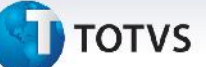

#### **Painel de Informações por Filial**

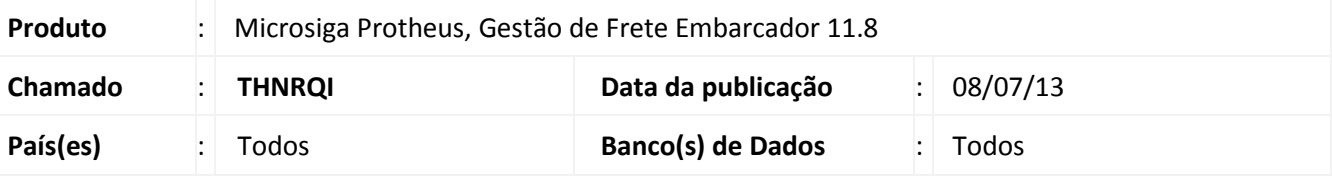

#### Importante

Esta melhoria depende de execução do *update* de base **U\_***GFE11I08*, conforme **Procedimentos para Implementação**.

Adicionado o programa **Painel de Informações por Filial**, como uma consulta que disponibiliza a visualização de dados relacionados à movimentação de cargas e valores de frete de cada Filial, colocando dessa forma o tomador de serviço como ponto de partida e referência para a análise de informações de cunho tático e gerencial.

#### **Procedimento para Implementação**

O sistema é atualizado logo após a aplicação do pacote de atualizações (*Patch*) deste chamado.

### Importante

Antes de executar o compatibilizador **U\_GFE11I08** é imprescindível:

- a) Realizar o *backup* da base de dados do produto que será executado o compatibilizador (diretório **PROTHEUS\_DATA\DATA**, se versão 10, **ou \PROTHEUS11\_DATA\DATA**, se versão 11) e dos dicionários de dados SXs (diretório **PROTHEUS\_DATA\_SYSTEM**, se versão 10, **ou \PROTHEUS11\_DATA\SYSTEM**, se versão 11).
- b) Os diretórios acima mencionados correspondem à **instalação padrão** do Protheus, portanto, devem ser alterados conforme o produto instalado na empresa.
- c) Essa rotina deve ser executada em **modo exclusivo**, ou seja, nenhum usuário deve estar utilizando o sistema.
- d) Se os dicionários de dados possuírem índices personalizados (criados pelo usuário), antes de executar o compatibilizador, certifique-se de que estão identificados pelo *nickname*. Caso o compatibilizador necessite criar índices, irá adicioná-los a partir da ordem original instalada pelo Protheus, o que poderá sobrescrever índices personalizados, caso não estejam identificados pelo *nickname*.
- e) O compatibilizador deve ser executado com a **Integridade Referencial desativada\***.

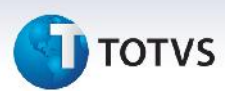

## Atenção

**O procedimento a seguir deve ser realizado por um profissional qualificado como Administrador de Banco de Dados (DBA) ou equivalente!**

**A ativação indevida da Integridade Referencial pode alterar drasticamente o relacionamento entre tabelas no banco de dados. Portanto, antes de utilizá-la, observe atentamente os procedimentos a seguir:**

- i. No **Configurador (SIGACFG)**, veja **se a empresa utiliza** Integridade Referencial, selecionando a opção **Integridade/Verificação (APCFG60A)**.
- ii. Se **não há** Integridade Referencial **ativa**, são relacionadas em uma nova janela todas as empresas e filiais cadastradas para o sistema e nenhuma delas estará selecionada. Neste caso, **E SOMENTE NESTE, não é necessário** qualquer outro procedimento de **ativação ou desativação** de integridade, basta finalizar a verificação e aplicar normalmente o compatibilizador, conforme instruções.
- iii. **Se há** Integridade Referencial **ativa** em **todas as empresas e filiais**, é exibida uma mensagem na janela **Verificação de relacionamento entre tabelas**. Confirme a mensagem para que a verificação seja concluída, **ou**;
- iv. **Se há** Integridade Referencial **ativa** em **uma ou mais empresas**, que não na sua totalidade, são relacionadas em uma nova janela todas as empresas e filiais cadastradas para o sistema e, somente, a(s) que possui(em) integridade está(arão) selecionada(s). Anote qual(is) empresa(s) e/ou filial(is) possui(em) a integridade ativada e reserve esta anotação para posterior consulta na reativação (ou ainda, contate nosso Help Desk Framework para informações quanto a um arquivo que contém essa informação).
- v. Nestes casos descritos nos itens **"iii"** ou **"iv", E SOMENTE NESTES CASOS**, é necessário **desativar** tal integridade, selecionando a opção **Integridade/ Desativar (APCFG60D)**.
- vi. Quando desativada a Integridade Referencial, execute o compatibilizador, conforme instruções.
- vii. Aplicado o compatibilizador, a Integridade Referencial deve ser reativada, **SE E SOMENTE SE tiver sido desativada**, através da opção **Integridade/Ativar (APCFG60)**. Para isso, tenha em mãos as informações da(s) empresa(s) e/ou filial(is) que possuía(m) ativação da integridade, selecione-a(s) novamente e confirme a ativação.

#### **Contate o Help Desk Framework EM CASO DE DÚVIDAS!**

1. Em **Microsiga Protheus TOTVS Smart Client** (se versão 10) ou **ByYou Smart Client** (se versão 11), digite U\_GFE11I08 no campo **Programa Inicial**.

#### Importante

Para a correta atualização do dicionário de dados, certifique-se que a data do compatibilizador seja igual ou superior a 28/06/13.

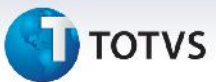

- 2. Clique em **OK** para continuar.
- 3. Após a confirmação é exibida uma tela para a seleção da empresa em que o dicionário de dados será modificado *ou* é apresentada a janela para seleção do compatibilizador. Selecione o programa U\_GFE11I08().
- 4. Ao confirmar é exibida uma mensagem de advertência sobre o *backup* e a necessidade de sua execução em **modo exclusivo**.
- 5. Clique em **Processar** para iniciar o processamento. O primeiro passo da execução é a preparação dos arquivos. É apresentada uma mensagem explicativa na tela.
- 6. Em seguida, é exibida a janela **Atualização concluída** com o histórico (*log*) de todas as atualizações processadas. Nesse *log* de atualização são apresentados somente os campos atualizados pelo programa. O compatibilizador cria os campos que ainda não existem no dicionário de dados.
- 7. Clique em **Gravar** para salvar o histórico (*log*) apresentado.
- 8. Clique em **OK** para encerrar o processamento.

#### **Atualizações do compatibilizador**

1. Criação de **Perguntas** no arquivo **SX1 – Cadastro de Perguntes**:

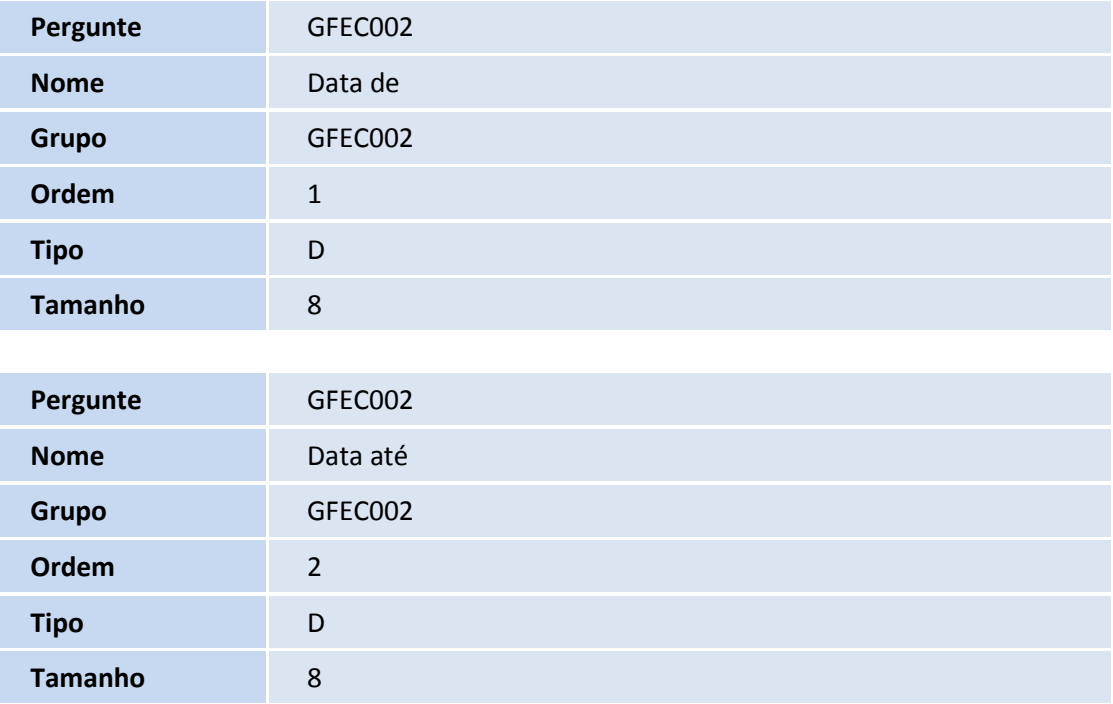

 $\odot$ 

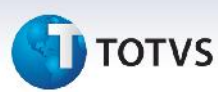

#### **Procedimentos para Utilização**

- 1. Na **Gestão de Frete Embarcador (SIGAGFE)** acesse **Consultas > Gerais > Painel Filiais;**
- 2. Na tela inicial da rotina, selecione a **Filial** e escolha uma das **Ações Relacionadas**:
	- **Doc Cargas: a**presenta uma lista de todos os Documentos de Carga criados no período na Filial selecionada, uma lista contendo estatísticas sobre os documentos de carga e gráficos de pizza de Documentos de Carga por: Situação, Tipo de Documento de Carga, Cumprimento de Prazo de Expedição e por Cumprimento de Prazo de Entrega.
	- **Romaneios: a**presenta uma lista com os romaneios de carga gerados no período para a Filial selecionada, uma lista contendo estatísticas sobre os romaneios e gráficos de pizza de romaneios por: Situação, Tipo de Operação, Classificação de Frete, Tipo de Veículo e Transportador (contendo os 5 com mais Romaneios e os demais somados sob a secção "Outros").
	- **Agendamentos: a**presenta uma lista de todos os agendamentos criados no período para a Filial selecionada, um gráfico de pizza de agendamentos por situação e um gráfico de pizza de agendamentos por transportador (os 5 com mais Agendamentos e os demais somados sob a secção outros).
	- **Entregas:** apresenta uma lista de todos os Trechos a pagar associados à Filial selecionada dos Documentos de Carga criados no período, uma lista contendo estatísticas sobre as entregas, e três gráficos de pizza de entregas por: situação de registro das entregas (registradas, não registradas), cumprimento de prazo do transportador, trechos sem registro de entrega (Não informadas ou Sinistradas).
	- **Ocorrências:** apresenta uma lista das ocorrências criadas no período na Filial selecionada, três gráficos contendo informações sobre tipo de ocorrência, motivos de ocorrência e provocadores de ocorrência por valor, quantidade de ocorrências e quantidade de documentos de carga. Também apresenta as listas com os dados utilizados nos gráficos. Os gráficos de Tipo e Motivo mostram os cinco tipos e motivos com mais ocorrências e totalizam o restante dos dados para apresentação na secção "Outros". Na ação de duplo clique nas fatias dos gráficos de Tipo de Ocorrência os gráficos de Motivo e Provocador tem seus dados restringidos a secção selecionada.
	- **Doc Fretes:** apresenta uma lista contendo os documentos de frete criados no período para a filial selecionada, um gráfico de pizza com os documentos de frete por situação de aprovação em quantidade de registros e outro gráfico de pizza com os documentos de frete por situação de aprovação em valor dos documentos.

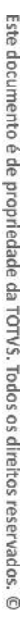

# **TOTVS**

- **Pré-faturas:** apresenta uma lista contendo as Pré-faturas criadas no período para a Filial selecionada, um gráfico de pizza com as Pré-faturas por situação de aprovação em quantidade de registros e outro gráfico de pizza com as Pré-faturas por situação de aprovação em valor.
- **Faturas:** apresenta uma lista contendo as Faturas de Frete criadas no período e para a Filial selecionada, um gráfico de pizza com as Faturas de Frete por situação de aprovação em quantidade de registros e outro gráfico de pizza com as Faturas de Frete por situação de aprovação em valor das faturas.
- **Contratos:** apresenta uma lista contendo os Contratos com Autônomos criados no período para a Filial selecionada, um gráfico de pizza de Contratos por Situação em quantidade de registros e outro gráfico de pizza de Contratos por Situação em valor dos contratos.
- **Despesas:** apresenta três pastas:

**Cálculos de Frete**: apresenta uma lista com os cálculos de frete gerados no período para a filial selecionada e gráficos de pizza de valor por: Tipo de Cálculo, Componente de Frete, Tipo de Negociação, Categoria de Transportador e Tipo de Lotação.

**Documentos de Frete**: apresenta uma lista com os documentos de frete registrados no período e para a filial selecionada e dois gráficos de pizza por valor de frete por Tipo de Documento de Frete e Categoria de Valor de Frete.

**Contratos e Previsto X Realizado**: apresenta uma lista dos contratos registrados no período para a filial selecionada, uma lista de estatísticas envolvendo os contratos listados e um gráfico de pizza de composição de custo de frete. A quarta pasta apresenta uma lista dos documentos de carga emitidos no período para a filial selecionada, uma lista de estatísticas com informações sobre Frete Previsto e Frete Realizado, dois gráficos de barras de frete total previsto e realizado e frete normal previsto e realizado e um gráfico de pizza detalhando a composição dos impostos do frete normal ou total, conforme selecionado nos primeiros gráficos.

 **Estatísticas:** apresenta três gráficos de barras verticais contendo estatísticas sobre Movimentação, Ocorrências e Negociações/Auditoria onde é possível visualizar o percentual de participação da filial selecionada em relação ao total em diversos aspectos como Romaneios, Documentos de Carga etc., e uma lista contendo os dados dos gráficos.

Este documento é de propriedade da TOTVS. Todos os direitos reservados. ©

# **Boletim Técnico**

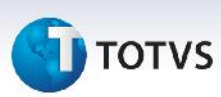

### **Informações Técnicas**

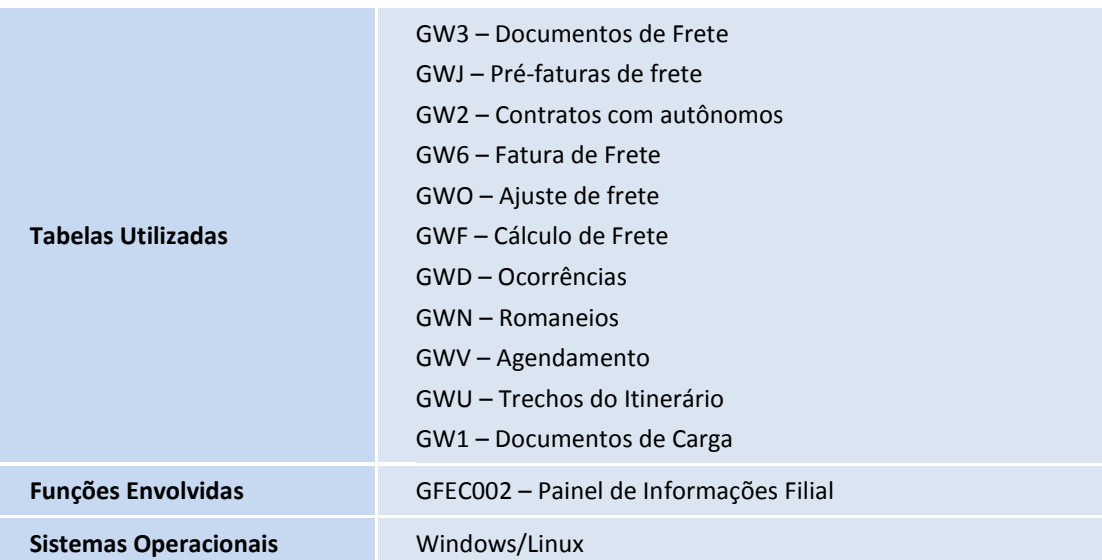

Este documento é de propriedade da TOTVS. Todos os direitos reservados. ©